# **USER'S GUIDE**

**AXIS Cross Line Detection**

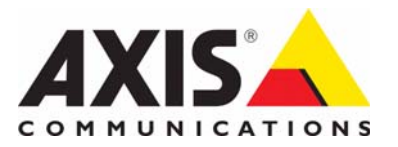

AXIS Cross Line Detection User's Guide Rev. 1.00 Copyright© Axis Communications AB, 2009 November 2009 Part no. 36687

# **AXIS Cross Line Detection**

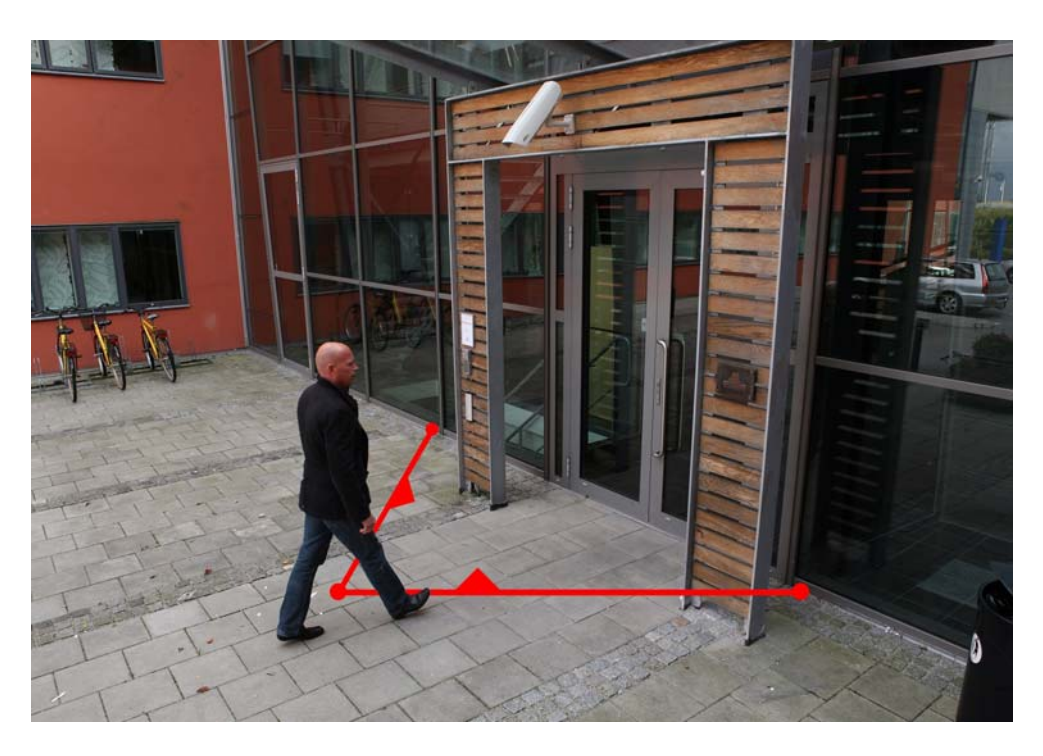

AXIS Cross Line Detection is a trip-wire application installable on Axis network cameras and encoders. The application detects moving objects that cross a virtual line making it possible to automatically trigger an event. AXIS Cross Line Detection will increase system efficiency by reducing bandwidth and storage needs and facilitate search of recorded events.

The Cross Line Detection can be uploaded and used in Axis products that support AXIS Application Platform. The Applications feature allows you to upload third party applications. For a complete list of products that support Axis Application Platform got to www.axis.com

#### **Recommendations and limitations**

Cross Line Detection should not be used in critical scenarios that may have life or death situations, nor should it be used to alert law enforcement. Cross Line Detection should not be used to monitor an entire restricted area, however it can be used to monitor an entry to a restricted area.

Cross Line Detection should only be installed in cameras that are not subject to excessive vibrations. Some conditions might affect the reliability of detection such as weather conditions (snow or rain), excessive lighting conditions and if object movement is too slow or fast.

It is not recommended to run Cross Line Detection at the same time as the camera's included application Motion Detection or another Application Package installed in the camera.

# **Installation**

Follow these instructions to install:

- 1. Download AXIS Cross Line Detection application from www.axis.com/applications
- 2. Go to **Setup** > **Applications**
- 3. Under **Upload Application,** click the **Browse** button, locate the package file and then click the **Upload** button. Cross Line will show under Installed Applications and in the menu under Packages. Cross Line Detection will show a status of **Idle** until an event has bee configured, see *Set up Event Configuration,* on page 5, the status will then show as **Running.**

#### **Note:**

Only product administrators can upload new applications.

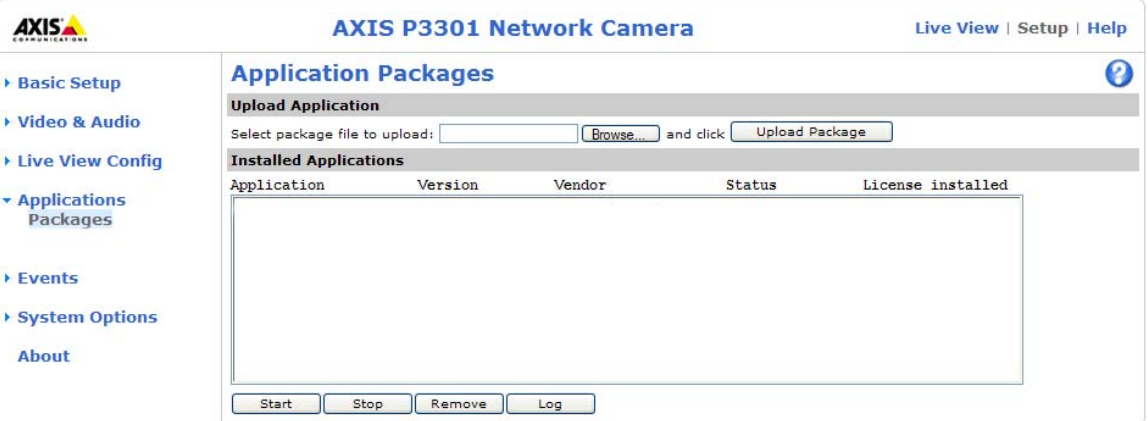

- 4. Once uploaded a license is needed to run the application. If there is an Internet connection **Automatic Installation** will appear in the web page. If the camera does not have access to the Internet, you can acquire the license key file at www.axis.com/applications from any computer with Internet access. You will need a license code and the device's serial number to receive a license key.
- 5. . Enter the License Code and customer information and click **Install**

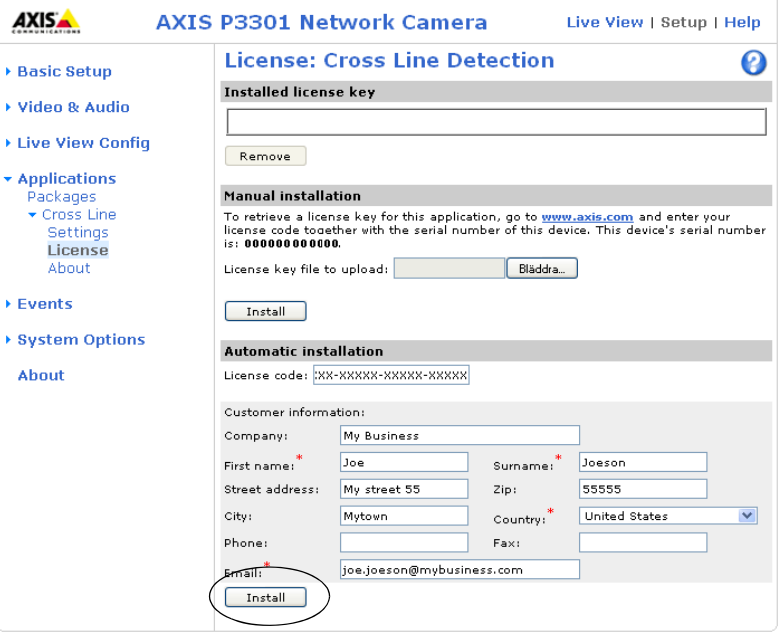

#### **Set up AXIS Cross Line Detection**

The AXIS Cross Line Detection application must be started and setup before use. To start AXIS Cross Line Detection, select it in the list and click the **Start** button.

To set up AXIS Cross Line Detection navigate to the Settings page by clicking **Cross Line** > **Settings** and the link **Cross Line Detection Settings** under Application Settings.

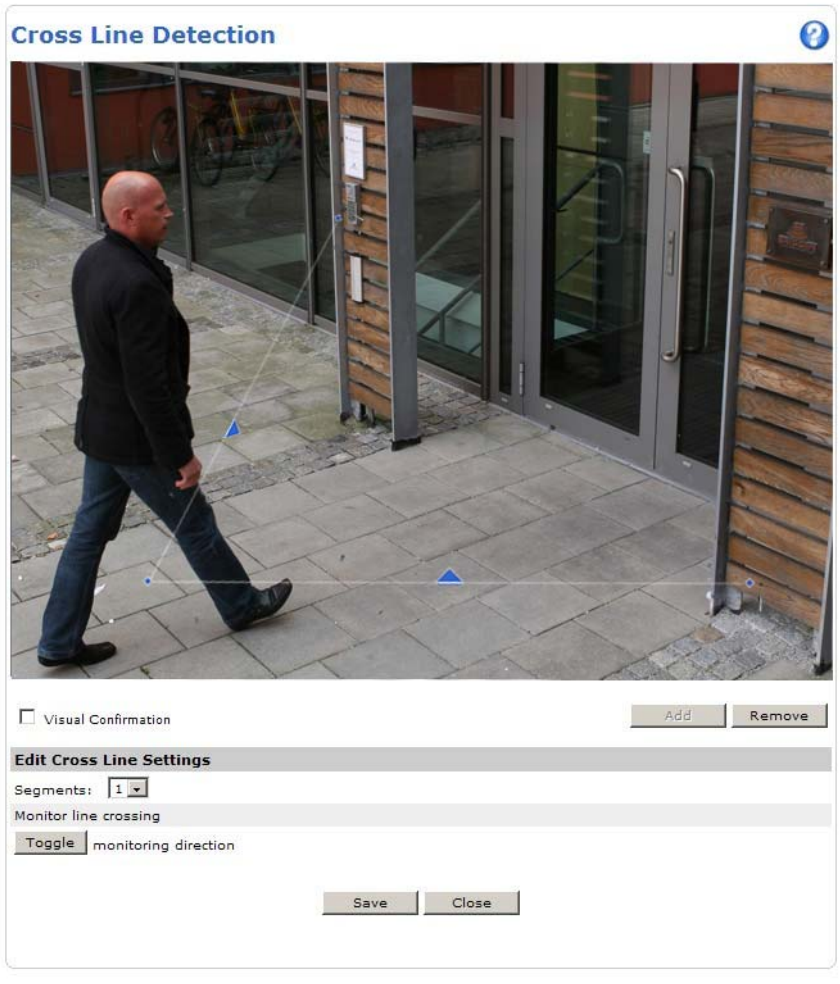

#### **Settings**

The steps required to set up the AXIS Cross Line Detection are as follows:

- 1. Click **Add**
- 2. Select the number of segments from **Segments** drop-down list.
- 3. To position the line, click and drag it to the desired location in the image.
- 4. Click **Toggle** to change the direction the cross line will monitor.

The direction is represented by a blue arrow. Objects crossing the line, in the direction of the arrow, will trigger the alarm or event. If both arrows are present, both directions are monitored.

**Note:** The line will not trigger properly if positioned too close to the edge of the image.

Check the **Visual Confirmation** box to verify the line was setup correctly. The line will flash red when touched. To remove a line, click the **Remove** button.

# **Set up Event Configuration**

To configure an alarm or event if the line has been touched, go to **Setup** > **Events** > **Event Types**. Click the **Add triggered...** button to open the **Triggered Event Type Setup** dialog.

- 1. Under **General** give the event a descriptive name and a priority of Low, Normal or High (see online help files).
- 2. Set the **Respond to Trigger...** parameters when the event is to be active, e.g. only after office hours.
- 3. From the **Triggered by** drop-down list select **Application trigger** from the **Triggered by** drop-down list and then **CrossLineDetection**  from the drop-down list that appears.

**Note:** Cross Line Detection must either have a status of Idle or Running for the CrossLineDetection option to appear in the drop-down list.

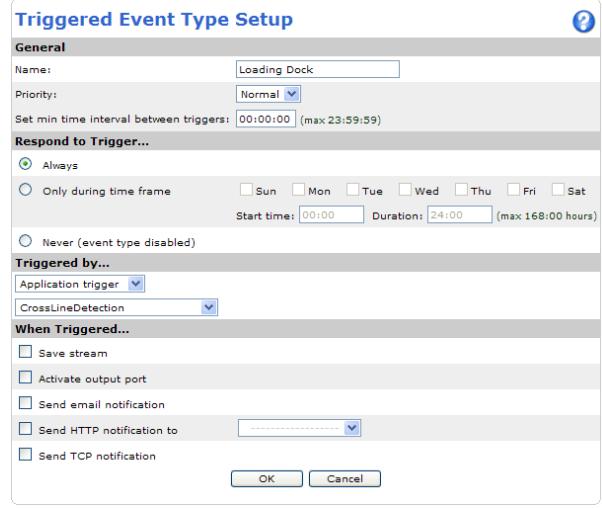

- 4. Set the **When Triggered...** parameters, i.e. set what the event should trigger when the line is touched, e.g. upload images to an FTP server.
- 5. Click **OK** to save the event in the Event Types list.

For more information about configuring events, refer to the camera's User's Manual or the online help **our** for descriptions of each available option.

## **System Integration**

AXIS Cross Line Detection is conformant with Open API for software integration, including the ONVIF specification available at www.onvif.org, as well as VAPIX® and AXIS Camera Application Platform from Axis Communications, specifications available at www.axis.com

# **AXIS Cross Line Detection**

# **Technical Specifications**

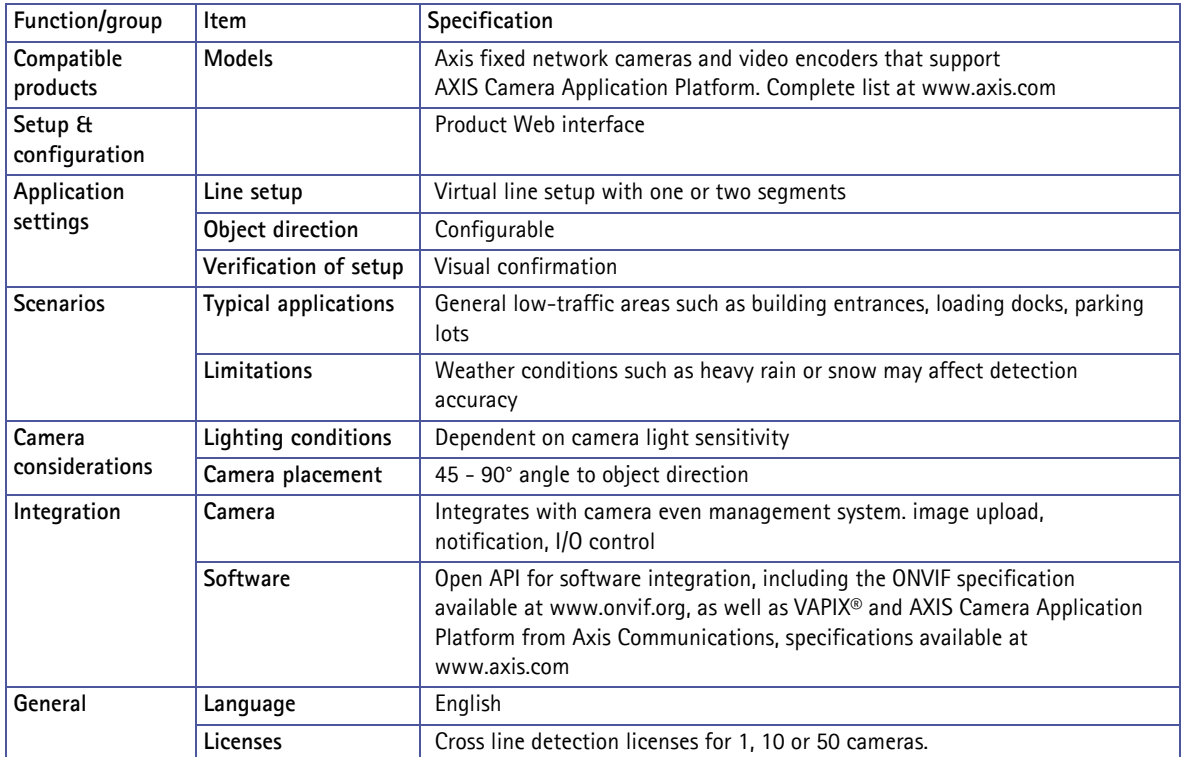